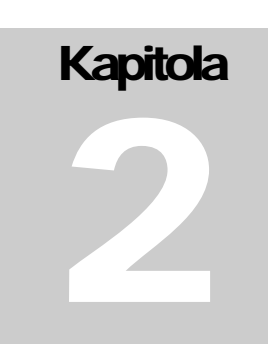

# Práca s videom

V oblasti tvorby študijných materiálov a pomôcok pre DV sa osvedčilo niekoľko nástrojov multimédií, z ktorých si podrobnejšie priblížime najmä nástroje na získavanie a spracovanie videa (reálneho, ale aj virtuálneho), akými sú Windows Live Movie Maker, TechSmith Camtasia a nástroje na autorizáciu výsledného multimediálneho diela, medzi ktoré patrí napr. MS PowerPoint, alebo Adobe Captivate.

### Kamery

Kamery sú dnes už úplne bežnou súčasťou našich životov. Stretávame sa s nimi na dovolenkách, zaznamenávame nimi dôležité životné okamihy, strážime pomocou nich naše domovy a väčšina z nás ich nosí denne pri sebe zabudované v mobilných telefónoch.

Delíme ich na analógové a digitálne. Aj keď sú už analógové kamery na ústupe, môžeme sa s nimi stále stretnúť. V posledných rokoch ich však nahrádzajú kamery digitálne, ktoré sa snažia eliminovať väčšinu nedostatkov.

#### Analógové video (kamery)

Analógové kamery zosnímaný záznam ukladajú najčastejšie na miniDV kazety (pásky). Po jej zaplnení chceme video najčastejšie zostrihať, prípadne inak upraviť, takže ho musíme preniesť do počítača. To môžeme spraviť niekoľkými spôsobmi. Môžeme použiť TV/Video kartu s podporou analógového vstupu a záznam prostredníctvom nej nahrať alebo použijeme tzv. AD (analógovo-digitálny) prevodník, ktorý môžeme vidieť na obrázku č 3.

Ako také pripojenie vyzerá znázorňuje ďalší obrázok. Obe zariadenia sú dostupné ako karty do PCI slotov (pre stolné PC), ale aj ako USB zariadenia (napr. pre notebooky), pričom kvalita nimi spracovaného videa sa môže líšiť. Špecializovaným zariadením, akým je AD prevodník totiž získame vyššiu

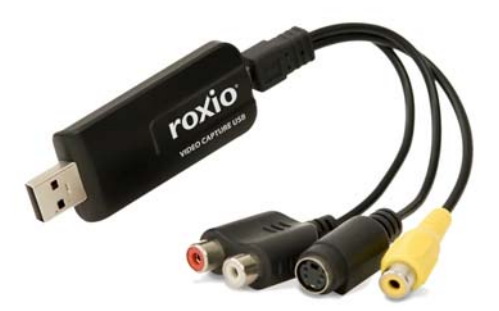

Obrázok 3 Analógovo-digitálny prevodník

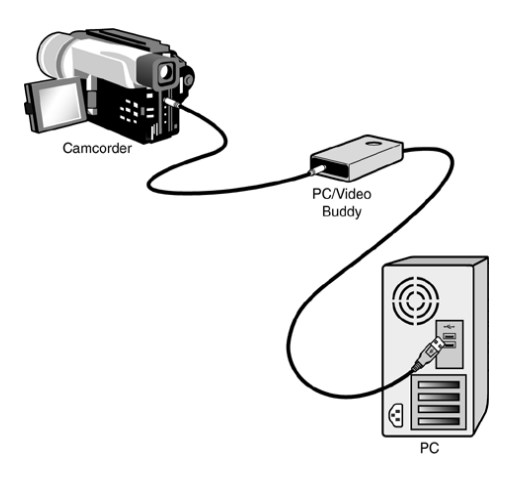

Obrázok 4 Pripojenie analógovej kamery k počítaču

kvalitu ako pri použití TV/Video karty, aj tak ale dôjde k jej zníženiu vďaka šumu. Táto nepríjemná vlastnosť sprevádza analógové kamery od začiatku a pravdepodobne to je aj jedným z dôvodov ich nahradenia digitálnymi. Na pripojenie analógovej kamery najčastejšie využívame káble s koncovkami AV Cinch, prípadne SVHS. Veľkou nevýhodou je fakt, že pre uloženie videa ho treba celé nahrávať napr. obslužným softvérom k TV karte. Celý tento proces je teda veľmi zdĺhavý, pretože ak má záznam na páske hodinu, počítač ho nahráva rovnaký časový úsek.

#### Digitálne video (kamery)

Ak vlastníme digitálnu kameru alebo iné zariadenie schopné zaznamenávať digitálne video (napr. digitálny fotoaparát, webkamera, ale už aj mobilný telefón), odpadne nám veľké množstvo problémov a v neposlednom rade sa aj zvýši kvalita obrazu. Tá je dosiahnutá najmä obmedzením šumu, ktorý je veľkým problémom analógových kamier. Záznam je opäť možné vykonávať na miniDV pásku, ale už aj na DVD médium, pamäťovú kartu či rovno na pevný disk.

Aj keď ale použijeme miniDV, záznam môžeme do počítača nahrať pomocou konektora FireWire (IEEE 1394), ktorým dosiahneme oveľa vyššiu kvalitu obrazu oproti analógovej forme. V prípade HD digitálnej kamery už býva zvyčajne dostupné aj rozhranie HDMI, ktoré poskytuje ešte vyššiu kvalitu, keďže video dokáže ukladať až v rozlíšení 1920x1080 (Full High Definition – Full HD).

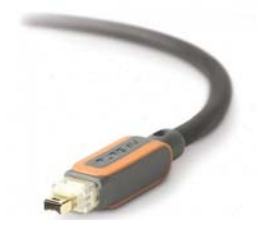

Obrázok 5 Konektor FireWire (IEEE 1394)

Okrem prípadu, keď nahrávame záznam na pásku, ktorá už je dnes skôr na ústupe, sa k videu dokážeme dostať aj bez zdĺhavého prehrávania celého záznamu. Môžeme ho jednoducho skopírovať z DVD v príslušnej mechanike alebo po pripojení USB káblom ako z klasického disku. Niektoré digitálne kamery, digitálne fotoaparáty a podobne totiž priamo vykonávajú kompresiu do istého formátu, najčastejšie AVI alebo MPEG. Zvyčajne máme možnosť túto kompresiu ovplyvniť a napríklad ňou ušetriť miesto na úložnom médiu, vďaka čomu môže byť výsledný záznam dlhší, avšak aj menej kvalitný.

Ako sme mohli vidieť, digitálne kamery odstraňujú väčšinu nedostatkov analógových kamier a idú zas o krok ďalej. Vďaka moderným technológiám je záznam stále kvalitnejší a prístup k nemu stále jednoduchší.

### Zariadenia na záznam digitálneho videa

Medzi najbežnejšie zariadenia, umožňujúce zaznamenávať digitálne video patrí digitálna kamera, digitálny fotoaparát, webkamera a mobilný telefón. Vo všetkých spomenutých zariadeniach sa hneď za optikou nachádza CCD (Charge Coupled Device) čip, ktorý je schopný prevádzať svetelnú energiu na elektrický signál, ktorý sa ďalej spracúva a priebežne vyhodnocuje ako sled za sebou idúcich obrázkov.

#### Digitálna kamera

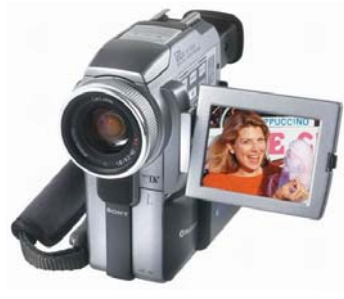

Obrázok 6 Digitálna kamera

#### Digitálny fotoaparát

Trend vysokého rozlíšenia sa presunul aj na trh s fotoaparátmi, ktoré dokážu taktiež vykonávať záznam až vo Full HD rozlíšení. Tento je najčastejšie vykonávaný na pamäťové karty, ktoré dosahujú kapacity až 32GB, takže o priestor sa skutočne nemusíme obávať. Metódy kompresie sú navyše stále prepracovanejšie, takže sa dá do budúcna očakávať znižovanie pamäťovej náročnosti a zároveň zvyšovanie kvality výsledného záznamu.

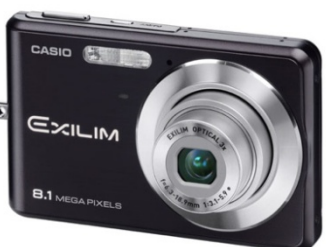

Obrázok 7 Digitálny fotoaparát

#### Webkamera

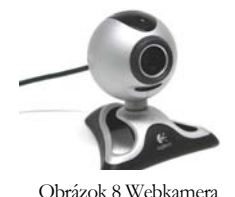

programe. Najčastejšie sa k počítaču pripájajú pomocou USB kábla. Webkamery už taktiež zvládnu Full HD záznam, avšak nemajú vlastnú pamäť, takže ho musia ukladať do pamäte počítača, kde prechádza priamo kompresiou v obslužnom

Ako sme si spomenuli už skôr, digitálne kamery v dnešnej dobe poskytujú možnosť záznamu vo vysokom rozlíšení až 1920x1080 (Full HD) na najrôznejšie médiá (DVD, pamäťová karta, pevný disk). Podporujú aj moderné rozhrania ako je HDMI, vďaka čomu nie je problém ich pripojiť k modernému televízoru a vychutnať si kvalitný obraz

bez nutnosti jeho spracovávania počítačom.

Mobilný telefón

počítača prenesené pomocou USB kábla či napríklad Mobilné telefóny ešte nedospeli do štádia Full HD, s HD videom si však už bez problémov poradia. Takmer každý väčší výrobca má na trhu svojho zástupcu, takže prípadný záujemca má určite z čoho vyberať. Video je tento krát ukladané buď na pamäťovú kartu, alebo priamo do pamäte telefónu, odkiaľ môže byť do WiFi<sup>1</sup> pripojenia.

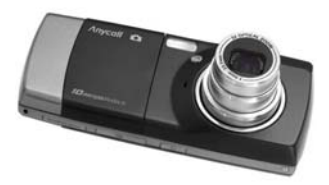

Obrázok 9 Mobilný telefón

#### Kompresia

1

kodeky, pričom treba opäť očakávať isté zníženie kvality v závislosti na kompresnom pomere. Ak máme záznam uložený, nastáva proces kompresie. Uložené video totiž môže narásť do veľmi veľkých dátových rozmerov, preto ak s ním chceme ďalej pracovať, je potrebné ich zmenšiť. Na vykonanie kompresie môžeme využiť

<sup>&</sup>lt;sup>1</sup> WiFi – Wireless Fidelity - "bezdrôtová vernost<sup>24</sup>, je sada štandardov pre bezdrôtové lokálne siete

Samotný proces totiž prebieha tak, že ak sa nachádzajú v zázname dve rovnaké snímky, neukladajú sa informácie o oboch, jednoducho sa použije už raz uložená informácia. Takmer rovnaké je to pri podobných snímkach, použije sa základ z už uloženej a doplnia sa iba rozdielne informácie. Takýmto spôsobom môžeme ušetriť veľké množstvo dát najmä keď sú si jednotlivé snímky veľmi podobné. Medzi tie najznámejšie a najčastejšie používané kodeky patria Divx, či napríklad voľne dostupný tzv. "OpenSource<sup>[2](#page-3-0)"</sup> variant Xvid.

Záznam je skomprimovaný, takže už nám ostáva ho iba uložiť v počítači. Na to môžeme využiť niektorý z video formátov, ktorých voľba často závisí od použitého kodeku. Ak teda použijeme kodek Divx, záznam sa uloží do formátu AVI. Medzi často používané formáty ďalej patria MPEG, WMV od Microsoftu, MOV od Apple, či napríklad MKV v prípade HD záznamu.

### Strih a editácia vo Windows Live Movie Maker

Môže sa stať, že s uloženým videom nebudeme spokojní a budeme chcieť napr. odstrániť nevydarené zábery, či iné nežiadúce časti. Toto nám umožňujú tzv. video editory, ktoré slúžia na jednoduché strihanie a pridávanie efektov, digitalizáciu zvuku a videa z videokamery, webovej kamery alebo iného zdroja videa.

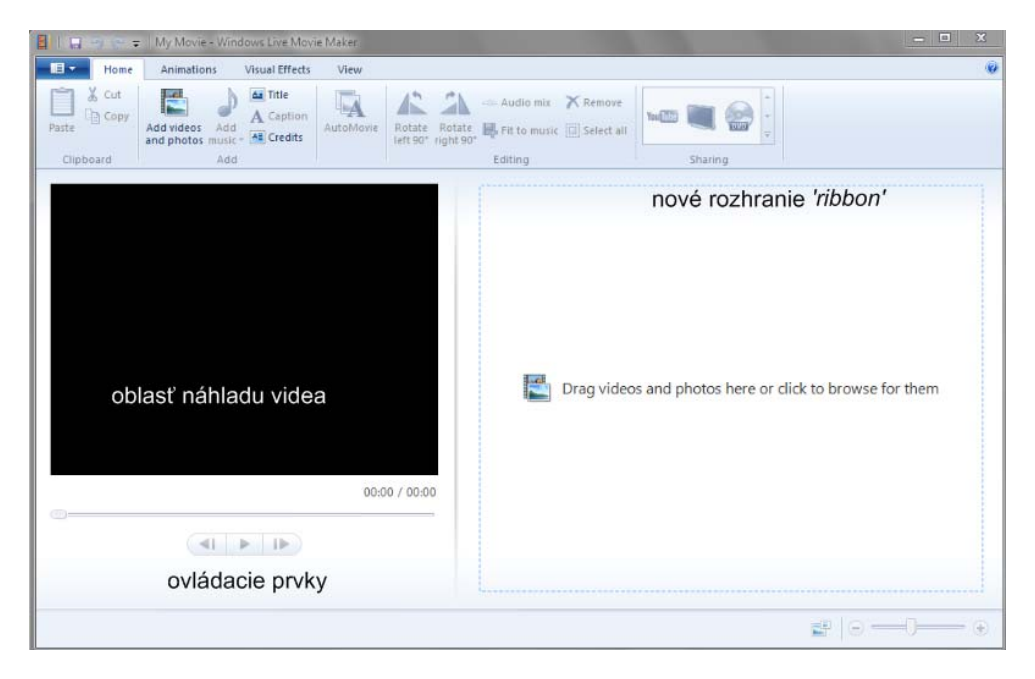

Obrázok 10 Prostredie WLMM

1

Medzi tie najznámejšie a zároveň najdostupnejšie patrí určite Windows Movie Maker, alebo novšia verzia Windows Live Movie Maker, ktorá je súčasťou balíka Microsoft Windows Live (predtým súčasťou Windows Vista a XP). Ďalšie profesionálne videoeditory sú: Apple iMovie, Adobe Premiere, Pinacle Studio, UleadStudio,...ale aj voľne dostupné Cinelerra, Blender 3D a pod.

<span id="page-3-0"></span><sup>2</sup> Open-Source Software (OSS) je počítačový softvér s otvoreným, teda technicky dostupným zdrojovým kódom.

Oproti predchádzajúcej verzii má WLMM niekoľko noviniek, napr. obsahuje rozhranie "ribbon" a má upravenú časovú os (Obr. 10). V ľavej časti sa nachádza prehrávač s náhľadom editovaného videa, vpravo potom časová os s náhľadom jednotlivých scén.

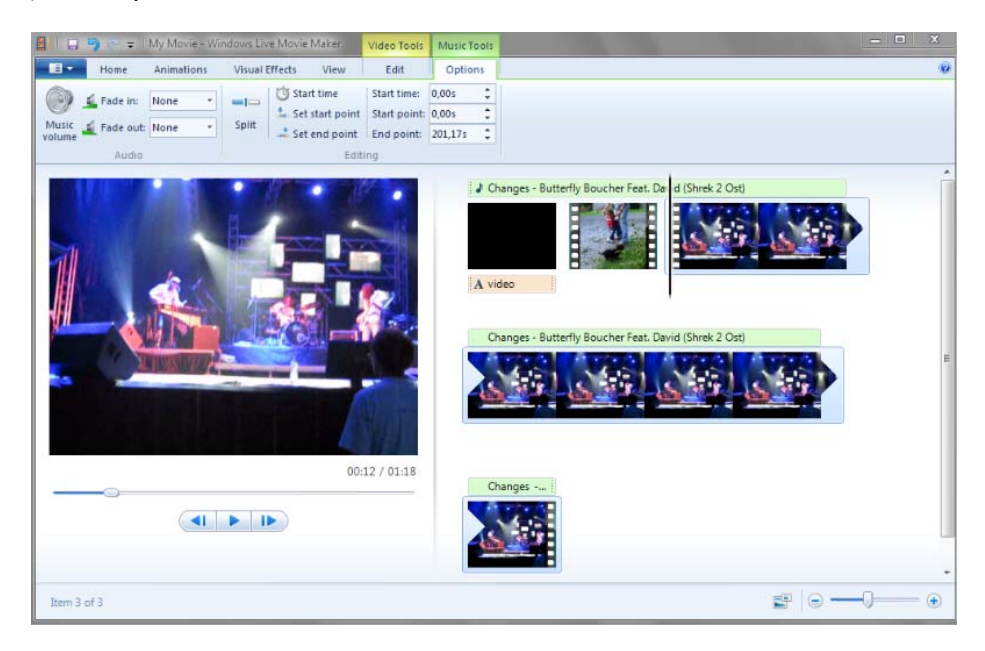

Obrázok 11 Nástroje na editáciu zvuku vo WLMM

Pomocou ponúkaných nástrojov môžeme nastaviť počiatočný a koncový bod, nastaviť časti, ktoré majú byť vystrihnuté, upraviť zvukovú stopu alebo pridať celkom novú (Obr. 11). Štandardne je tu aj možnosť aplikovať rôzne efekty či prechodové animácie.

Oblasť, v ktorej vytvárame a upravujeme projekt, sa zobrazuje v dvoch zobrazeniach – na paneli deja alebo na časovej osi. Pri vytváraní filmu je možné medzi týmito dvomi zobrazeniami prepínať. *Panel deja* je predvoleným zobrazením v programe Windows Movie Maker. Panel deja môžeme používať na zobrazenie sekvencie klipov alebo na usporiadanie klipov v projekte. V prípade potreby môžeme klipy jednoduchým spôsobom preskupiť. V tomto zobrazení sú viditeľné všetky pridané videoefekty alebo prechody videa. Zvukové klipy, ktoré sme pridali do projektu, sa nezobrazujú na paneli deja, ale môžeme ich vidieť v zobrazení časovej osi. *Časová os* poskytuje oveľa podrobnejšie zobrazenie projektu filmu a umožňuje vykonávať jemnejšie úpravy. Pomocou časovej osi je možné orezávať videoklipy, upravovať dĺžku trvania prechodov medzi klipmi alebo zobrazovať zvukovú stopu. Časovú os môžeme použiť na prehodnotenie alebo úpravu časovania klipov v projekte. Tlačidlá časovej osi sa používajú na zapnutie zobrazenia panela deja, približovanie alebo vzďaľovanie detailov projektu, nahovorenie komentára na časovú os alebo na úpravu úrovne hlasitosti zvuku.

Po úprave zvuku a videa, pridaní titulkov, prechodov videa alebo efektov, môžeme dokončené video uložiť do počítača alebo na prenosné médium. Nová verzia Windows Live Movie Maker dokonca umožňuje video publikovať na webe priamo cez You Tube (Obr. 12).

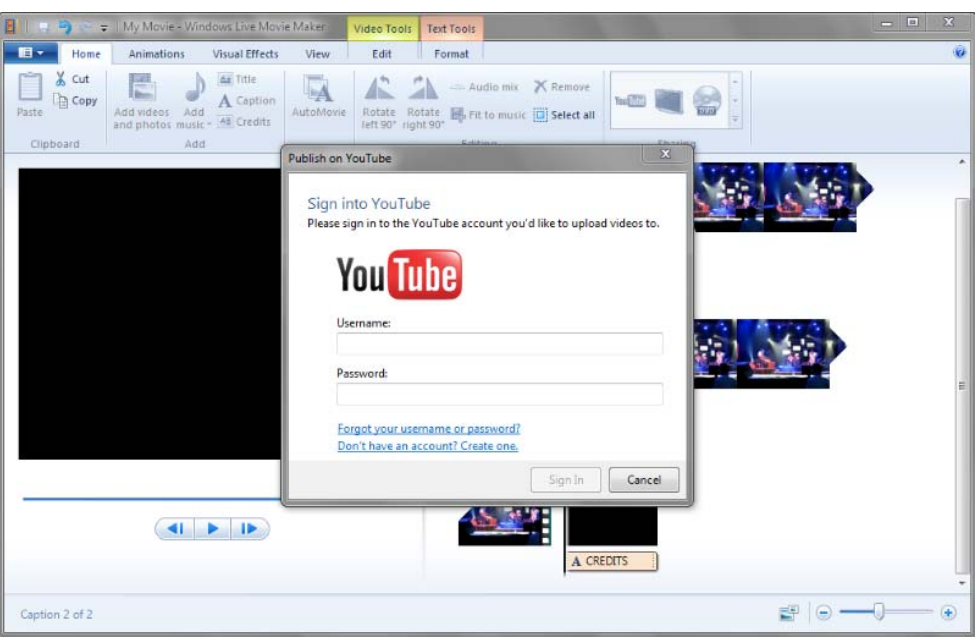

Obrázok 12 Publikovanie videa na webe

Dokončený videozáznam sa ukladá v pôvodnom nastavení vo formáte Windows Media Video. Importovať je však možné obsah aj v iných bežných formátoch súborov s nasledujúcimi príponami:

Zvukové súbory: AIF, AIFC, AIFF, ASF, AU, MP2, MP3, MPA, SND, WAV, WMA

Obrazové súbory: BMP, DIB, EMF, GIF, JFIF, JPE, JPEG, JPG, PNG, TIF, TIFF, WMF

Videosúbory: ASF, AVI, M1V, MP2, MP2V, MPE, MPEG, MPG, MPV2, WM, WMV

Reálne video je možné využiť vo forme videozáznamu určitej náročnej činnosti, laboratórneho pokusu, alebo vyučovacej hodiny. Študent sa môže k hodine vrátiť a znovu sledovať pasáže, ktorým neporozumel. Takáto hodina môže byť snímaná jednou kamerou (najmä v prípade záznamu klasickej vyučovacej hodiny), alebo dvoma kamerami (najmä ak ide o záznam, ktorý sa bude ďalej spracovávať a ktorý je bez spontánnych reakcií študentov). Príprava takéhoto materiálu je náročná na čas, techniku, ľudské zdroje a je ekvivalentná zhotovovaniu videonahrávky v profesionálnom štúdiu. Výsledok môže byť potom zakomponovaný do multimediálnej aplikácie, kde spolu s textovými a obrazovými informáciami tvorí jeden multimediálny celok.

<http://explore.live.com/windows-live-movie-maker?os=other>

### **Q** Úlohy

Vytvorte krátku videosekvenciu zachytávajúcu dianie, pohyb v reálnom svete, do ktorej vložíte zvuk, obrázky, titulky a prechodové efekty. Činnosť, ktorú budete snímať zariadením na zachytávanie digitálneho videa môže byť napr. rozoberanie a skladanie starej klávesnice, demontáž a montáž starého počítača, alebo iného nepotrebného zariadenia. Na začiatok videosekvencie vložte obrázok Pata a Mata, ktorý si nájdete na internete a celú videosekvenciu ozvučte skladbičkou z tejto známej rozprávky, ktorú si stiahnete z internetu. Dĺžku videosekvencie prispôsobte dĺžke skladby (trvá 1min17sek). Na záver vložte titulky s menami kolektívu tvorcov. Súbor uložte vo formáte .WMV do vopred určeného adresára.

Tému videosekvencie môžete podľa potreby zmeniť na zachytenie aktivity, týkajúcej sa vašej výskumnej oblasti.

### Metóda kontinuálnych médií

Dnes sa v rôznych oblastiach vzdelávania stretávame z rôznymi programami, uľahčujúcimi spracovanie, či evidovanie dát, riešiacimi problémy, či modelujúcimi objekty a stavy reálneho sveta. Na zvládnutie takýchto programov sú potrebné nové kompetencie učiteľov aj študentov. Čas, ktorý majú na zvládnutie nového softvéru k dispozícií, je limitovaný. Podobne je limitovaná aj energia, chuť a trpezlivosť učiteľa a študentov.

MUME umožňujú skrátiť čas prezentácie informácií hlavne preto, že prijímateľ môže použiť viac ako jeden prijímací kanál. Pomocou viacnásobného kanálu vnímania je porozumenie rýchlejšie, pretože sa upevňuje štýlom učenia, ktorý prijímateľovi najviac vyhovuje. Napríklad ak učiteľ len slovne vysvetľuje, čo je potrebné spraviť, oslovuje len jeden kanál vnímania – sluchový, čím znevýhodňuje tých študentov, ktorí uprednostňujú iný štýl učenia. Na to, aby sa efektívne využil čas a potenciál všetkých študentov, je vhodné názorne im ukázať riešenie nejakej úlohy a potom im dať príležitosť odskúšať si to vo vlastnej práci. Je tu ešte aj iný problém. Množstvo informácií, ktoré si dokážu zapamätať, je veľmi malé a aj keď majú priestor odskúšať si to, alebo si zapísať poznámky, je potrebné spomaliť tempo, prípadne opakovať to, čo niektorí nezachytili. Projekčná technika (videoprojektor, demonštračný panel a pod.) v tomto prípade môže napomôcť pri prezentácií a komentovaní každej akcie, ale nevyrieši problém rôznych schopností a rýchlostí v prijímaní informácií rôznymi študentmi. Niektorí sú rýchlejší a zdatnejší, iným to ide pomalšie, jedni si potrebujú robiť poznámky, druhí to chcú rovno odskúšať. Ak učiteľ chce, aby všetci mali rovnakú príležitosť, musí byť dostatočne pomalý a robiť primerané prestávky medzi vysvetľovaním. Výsledok je taký, že učiteľ sa síce prispôsobí väčšine, ale premrhá pri tom drahocenný čas. Bolo by skvelé prezentovať potrebnú látku v kratšom čase, nechať ju k dispozícií všetkým podľa svojich možností a potrieb a ušetriť čas na diskusiu, ďalšie poznámky a opakovanie.

Metóda kontinuálnych médií prostredníctvom presne definovaných cieľov, logicky ucelených častí učiva, okamžitej spätnej väzby, individuálneho pracovného tempa a aktívnej komunikácie a kooperácie pomáha študentom lepšie zvládnuť problematiku práce so softvérom. Táto metóda prezentuje študentom postupy a riešenia vzorových problémových situácií v určitom projektovom zadaní, vychádza z technických možnosti moderných digitálnych technológií a z teoretického zázemia vytvoreného teóriami učebných štýlov.

Použitie metódy kontinuálnych médií napomáha nielen zvyšovať motiváciu študentov, zlepšovať porozumenie a zapamätávanie, ale umožňuje aj lepšie sa prispôsobiť schopnostiam študentov. Rešpektuje individualitu študentov, akcentuje význam vlastných skúseností a prežívania, zohľadňuje ich štýl učenia, redukuje časový stres a zvyšuje spôsobilosť racionálne sa učiť. Táto metóda je založená na videoprezentácii, ktorá významne napomáha získavať skúsenosti v používaní softvérových nástrojov.

Metóda využitia kontinuálnych médií pomáha študentom byť samostatnými, aktívnymi, učí ich hľadať a využívať informácie. Podporuje aktivitu študenta, jeho zodpovednosť, skúma jeho motiváciu. Očakáva, že študent sa naučí experimentovať, objavovať, klásť otázky, riešiť problémy. Sústreďuje sa na tvorivý proces riešenia problémov s mnohými riešeniami. Učiteľ v nej vystupuje ako poradca a organizátor. Preferuje učivo, založené na potrebách a záujmoch študentov. Vyžaduje od študentov, aby hodnotili svoj pokrok v činnosti, učení. Sústreďuje sa na pomoc študentov, na spoluprácu pri riešení, hľadaní, objavovaní. Podporuje otvorenú komunikáciu, myslenie, nápady, kritiku, aby študenti sami robili rozhodnutia. Vytvára atmosféru dôvery, otvorenosti, sústredenia sa na prácu.

### Softvér a hardvér potrebný pri používaní tejto metódy

Prvým dôležitým predpokladom využitia tejto metódy vo výučbe je počítačová sieť, ktorá prepája študentské počítače s miestom, kde sú umiestňované videosúbory. Ak má takáto počítačová sieť server, je potrebné nastaviť aj prístupové práva pre video súbory, ako aj práva pre demonštračné podklady a predísť tak ich nežiaducej modifikácii. Sieť môže byť typu Arcnet, Ethernet alebo TokenRing. Jediný dôsledok voľby sieťovej architektúry je kapacita paralelného spúšťania videových súborov. Pri sieti Ethernet s prenosovou rýchlosťou 10 Mbit/s je kapacita siete dostatočná a pri prehrávaní videa 15 účastníkmi sa využíva len na 15%. Ďalším nevyhnutným technickým vybavením, ktoré musí každý počítač obsahovať, je zvuková karta a slúchadlá. K počítaču, na ktorom sa nahráva zvuk, musí byť pripojený mikrofón. V prípade, že vytvárame učebný materiál pre off-line použitie (videosúbor bude uložený na CD, DVD a pod.) sú mikrofón a slúchadlá jediným potrebným hardvérom. Okrem hardvéru je potrebné mať špecializované programové vybavenie pre nahrávanie lekcií, ktorým môže byť jeden z nasledovných programov: TechSmith Camtasia, resp. Camtasia Studio, Lotus ScreenCam, alebo z voľne šíriteľných programov CamStudio, Wink alebo HyperCam.

### Camtasia Studio, resp. CamStudio

Stručne si predstavíme softvér zachytávajúci dianie na obrazovke, ktorý sa môže použiť na animáciu práce s počítačovými programami, na tzv. "odchytávanie okien" (anglicky Capturing Screenshots), resp. na prípravu videotutoriálov

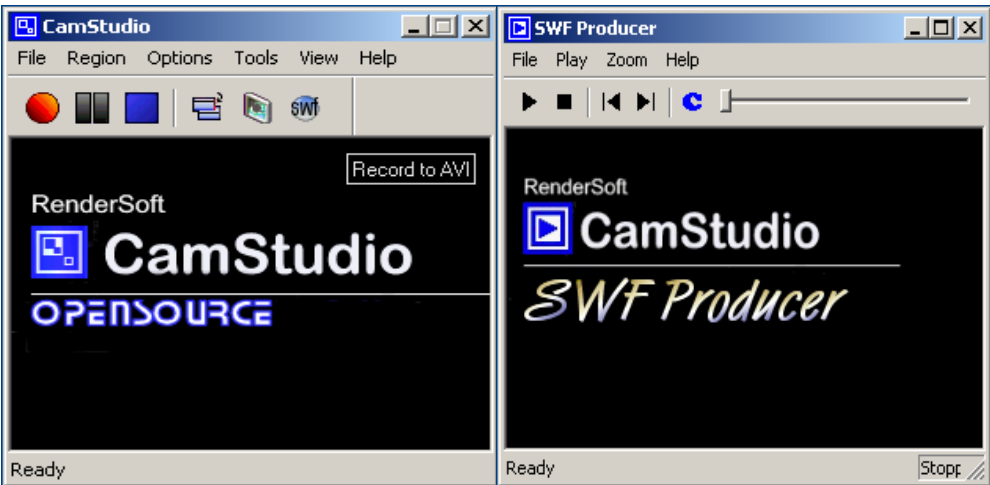

Obrázok 13 Prostredie programu CamStudio a SWF Producer

ľubovoľného programu. CamStudio je Open Source program šírený pod licenciou GPL[3](#page-8-0) . Je to niečo ako digitálna kamera, ktorá sníma dianie na monitore, pohyb [myši](http://world-of-beauty-spa.takeit.cz/z-mysky-kockou-3898618-3898618?199653&rtype=V&rmain=0&ritem=3898618&rclanek=801095&rslovo=422243&showdirect=1), otváranie či spúšťanie aplikácií a potom všetko aj s prípadným nahovoreným komentárom uloží vo formáte AVI.

Takto vopred pripravený videotutoriál má niekoľko výhod. Dá sa s ním študovať kedykoľvek a akýmkoľvek tempom, médium poskytuje vysoký stupeň interaktivity a individuálnu formu vzdelávania s ohľadom na štýl učenia, momentálne vedomosti, vzdelanie, požiadavky zamestnania a osobné preferencie študenta. Pre tieto výhody môže videotutoriál slúžiť nielen študentom denného štúdia na doplnenie informácií, ale aj dištančným študentom na samoštúdium. Učenie sa pomocou takejto učebnej pomôcky však od študenta vyžaduje vysoký stupeň sebadisciplíny a sebamotivácie. Učiteľ počas ukážky práce v konkrétnom programe nahráva svoju činnosť aj so svojím komentárom pomocou mikrofónu a spomenutého softvéru. Výsledným produktom je súbor, ktorý je možné hneď po ukončení záznamu umiestniť na server, alebo uložiť na disk a poskytnúť študentom. Študent si môže záznam prehrávať tempom, ktoré pri štúdiu potrebuje, napodobňovať jednotlivé kroky vyučujúceho a riešiť podobné úlohy. Učiteľ pri komentovaní môže improvizovať alebo postupuje podľa vopred pripraveného scenára.

### Postup práce

1

Po krátkej a bezproblémovej inštalácií sa otvorí základné okno programu (Obr. 13). V štandardnom vzhľade (v záložke *View* je to *Normal*) sa nachádza tlačidlo pre ovládanie samotného nahrávania (*Record, Pause, Stop*), na hornej lište menu a pod

<span id="page-8-0"></span><sup>&</sup>lt;sup>3</sup> GPL - General Public License "všeobecná verejná licencia", licencia pre slobodný softvér

týmito ovládacími prvkami je priestor, kde sa pri nahrávaní zobrazujú údaje o videu. Pri nastavení vzhľadu *Compact* a *Buttons* zmizne najprv priestor s informáciami o videu a potom horné menu.

Spustiť nahrávanie môžeme dvoma spôsobmi, buď cez voľbu *Record* (menu alebo červené tlačidlo) alebo cez klávesovú skratku, ktorú si nastavíme cez *Options/Keyboard Shortcuts*. Ďalšia užitočná funkcia CamStudia je nahrávanie nielen do formátu aAVI, ale aj do formátu SWF, ktorý je vhodný napr. na umiestnenie na web. Nemusíme nahrávať len celú obrazovku. Ak potrebujeme len nejakú oblasť, treba vybrať v položke horného menu *Region* voľbu *Region* namiesto *Fullscreen* a po zahájení nahrávania, si pomocou blikajúceho obdĺžnika môžeme vybrať danú oblasť. CamStudio dokáže okrem videa nahrávať nielen zvuk z mikrofónu, ale aj z hlavného výstupu zvukovej [karty.](javascript:void(0)) 

Ďalšia zaujímavá funkcia, ktorú program ponúka je *Autopan*, teda snímanie oblasti danej pohybom kurzora. Funguje to tak, že si v *Options* nastavíme podľa [potreby](javascript:void(0))  položku *Autopan Speed* (rozsah pohybu kurzora, pri ktorom ešte nedôjde k posunu snímanej oblasti), opät v *Options* zapneme *Autopan* položkou *Enable Autopan* a spustíme nahrávanie.

Samozrejme, že funkcia *Autopan* nefunguje pokiaľ máme vybrané nahrávanie celej obrazovky – nebolo by potom s čím posúvať, funguje teda len ak máme nastavenú oblasť snímania.

Posledná užitočná funkcia je *Screen Annotations* (Obr. 14) z položky menu *Tools*. Jedná sa

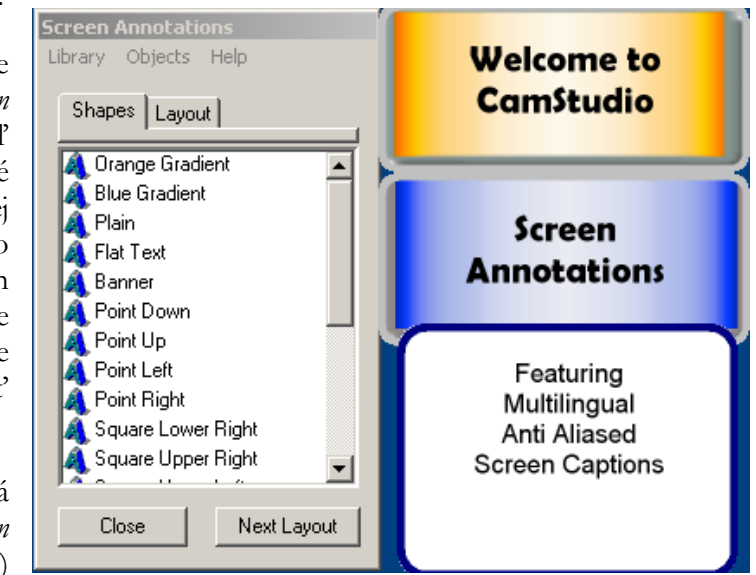

Obrázok 14 Nastavenia popisov na obrazovke

vlastne o akési popisy rôznych tvarov a farieb, ktoré môžeme umiestniť na snímanú plochu a prostredníctvom hesiel komunikovať s budúcim divákom nášho videa.

Predtým než začneme nahrávať je potrebné nastaviť všetky parametre prostredníctvom položky *Options* (Obr. 15). Parametre sa týkajú nastavenia videa, kurzora, zvuku, programu, klávesových skratiek a pod. Ďalej vo *Video Options* (Obr.16) volíme kvalitu

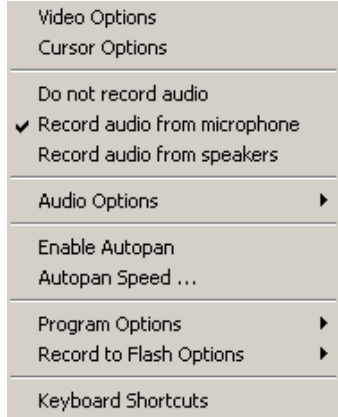

Obrázok 15 Nastavenia parametrov v položke Options

videa, kodek a pod. Štandardne je kvalita videa nastavená na 70. Problém s nastavovaním kvality je taký, že existuje nepriama úmernosť medzi kvalitou (to ako video odpovedá reálu) a plynulosťou nášho videa (FPS[\)4](#page-10-0). Pri štandardnom nastavení kvality, teda pri spomínaných 70 a snímaní celej obrazovky, video pri rýchlych pohyboch kurzora stráca plynulosť. Hodnota FPS sa samozrejme dá zväčšiť, ale zase na úkor kvality.

Podobne je to aj s nastavením kvality zvuku (Obr. 17). Čím vyššia vzorkovacia frekvencia zvuku, počet kanálov, bitová hĺbka, tým kvalitnejší zvuk, ale s vyššími nárokmi na veľkosť súboru. Podľa formátov zvukovej kompresie rozdeľujeme telefónnu, rozhlasovú kvalitu zvuku a kvalitu CD (Obr. 18).

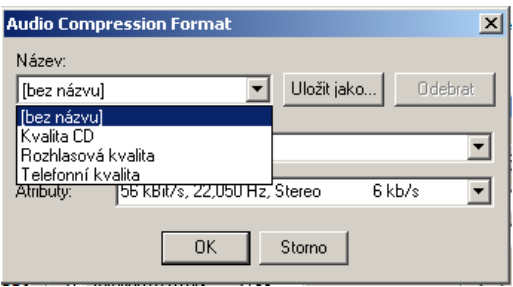

Obrázok 18 Rozdelenie zvukov podľa kvality zvuku

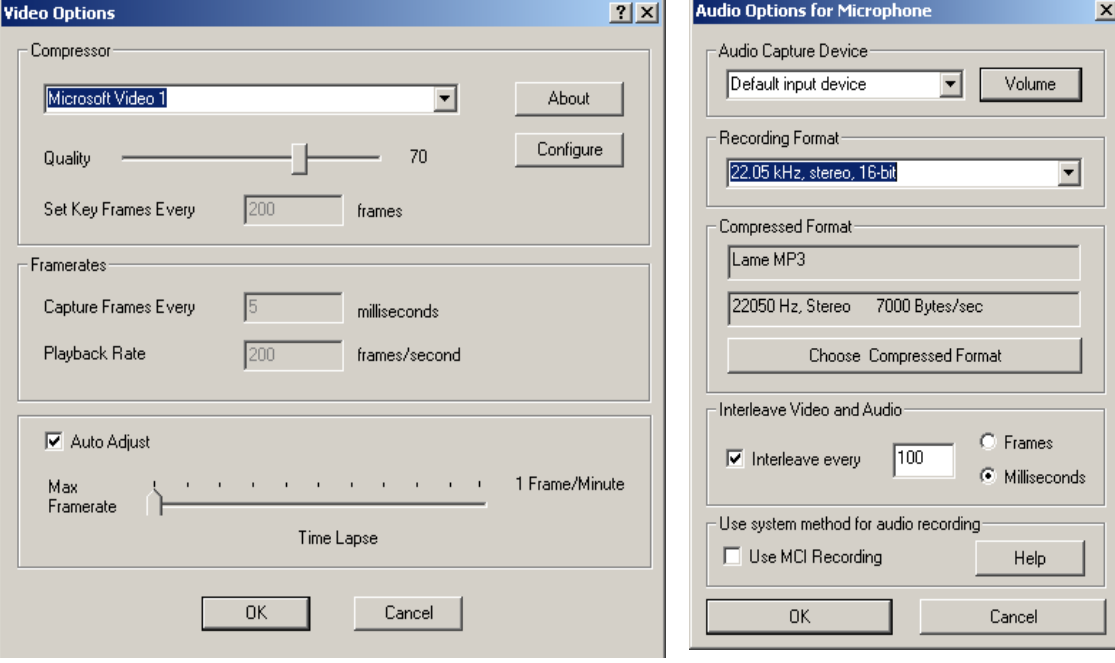

Obrázok 16 Nastavenie videa Obrázok 17 Nastavenie zvuku

Podobným nástrojom na zachytenie diania na obrazovke je aj profesionálny, ale aj drahší softvér Camtasia Studio, ktorý obsahuje nielen rekordér, strihacie štúdio, dabovací nástroj, ale aj prehrávač videa a množstvo ďalších užitočných funkcií. Viac sa môžete dočítať na stránke[5](#page-10-1).

1

<span id="page-10-0"></span><sup>4</sup> FPS – frames per seconds – snímky za sekundu)

<span id="page-10-1"></span><sup>5</sup> http://www.maxiorel.cz/camtasia-studio-jak-na-videa-screencasty-z-vaseho-pocitace

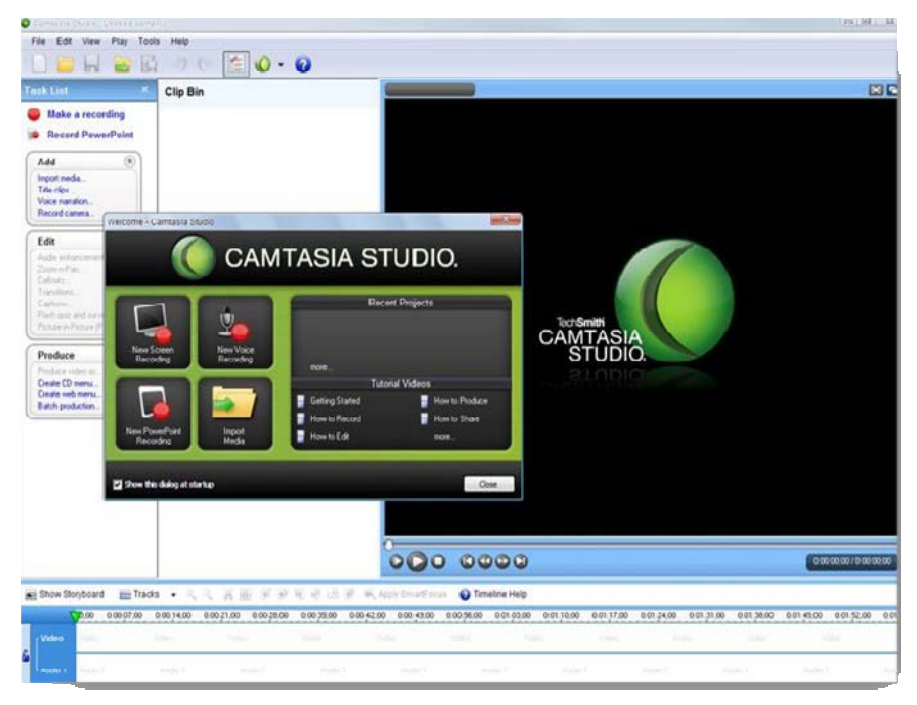

Obrázok 19 Prostredie programu Camtasia Studio

- <http://camstudio.en.softonic.com/>
- <http://www.techsmith.com/camtasia/>

## **Ed** Úlohy

Za pomoci softvéru CamStudio, alebo Camtasia Studio vytvorte krátky videotutoriál zachytávajúci jednoduchý postup činnosti v ľubovoľnom programe, ktorý bude doplnený o váš hlasový komentár. Súbor uložte vo formáte AVI do vopred určeného adresára. Výber programového prostredia môžete prispôsobiť potrebám vašej výskumnej práce. Nadabujte váš videotutoriál do angličtiny.